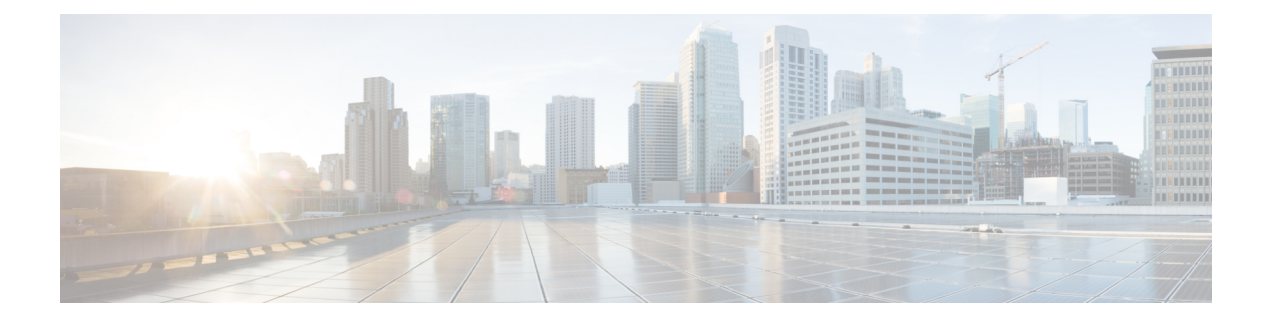

# **Using the Basic GUI**

This chapter contains the following sections:

- Toggling Between Basic and [Advanced](#page-0-0) GUI Modes, page 1
- About Getting Started with APIC [Examples,](#page-1-0) page 2
- Switch [Discovery](#page-1-1) with the APIC, page 2
- [Configuring](#page-4-0) Network Time Protocol, page 5
- Creating User [Accounts,](#page-6-0) page 7
- Adding [Management](#page-10-0) Access in the Basic GUI, page 11
- [Configuring](#page-12-0) a VMM Domain, page 13
- Creating Tenants, VRF, and Bridge [Domains,](#page-17-0) page 18
- Configuring External [Connectivity](#page-18-0) for Tenants, page 19
- Deploying an [Application](#page-21-0) Policy, page 22

# <span id="page-0-0"></span>**Toggling Between Basic and Advanced GUI Modes**

When logged in to the APIC GUI, you can verify the GUI mode you are in. The mode you have entered is displayed in the top right corner of the GUI. You can choose to operate in one of two modes:

Caution: Cisco recommends that you do not mix configuration modes (Advanced or Basic). When you make a configuration in either mode and change the configuration using the other mode, unintended changes can occur. For example, if you apply an interface policy to two ports using Advanced mode and then change the settings of one port using Basic mode, your changes might be applied to both ports.

- Basic Mode—For information about tasks that you perform in Basic Mode, see the chapter,*Getting Started with APIC Using the Basic GUI*.
- Advanced Mode—For information about tasks that you perform in Advanced Mode, see the chapter,*Getting Started with APIC Using the Advanced GUI*.

You can also change from one GUI mode to another or toggle between modes as follows:

**1** In the GUI, click the **welcome, <login\_name>** drop-down list and choose Toggle GUI Mode.

- **2** In the **Warning** dialog box, click Yes for
- **3** Wait for the application to complete loading and display the GUI in the changed mode.

# <span id="page-1-0"></span>**About Getting Started with APIC Examples**

The steps in several examples in this guide include a parameter name. These parameter names are provided as examples for convenience and ease of your understanding, and it is not required for you to use them.

# <span id="page-1-1"></span>**Switch Discovery with the APIC**

The APIC is a central point of automated provisioning and management for all the switches that are part of the ACI fabric. A single data center might include multiple ACI fabrics; each data center might have its own APIC cluster and Cisco Nexus 9000 Series switches that are part of the fabric. To ensure that a switch is managed only by a single APIC cluster, each switch must be registered with that specific APIC cluster that manages the fabric.

The APIC discovers new switches that are directly connected to any switch it currently manages. Each APIC instance in the cluster first discovers only the leaf switch to which it is directly connected. After the leaf switch is registered with the APIC, the APIC discovers all spine switches that are directly connected to the leaf switch. As each spine switch is registered, that APIC discovers all the leaf switches that are connected to that spine switch. This cascaded discovery allows the APIC to discover the entire fabric topology in a few simple steps.

## **Switch Registration with the APIC Cluster**

Before you begin registering a switch, make sure that all switches in the fabric are physically connected and booted in the desired configuration. For information about the installation of the chassis, see [http://](http://www.cisco.com/c/en/us/support/cloud-systems-management/application-policy-infrastructure-controller-apic/products-installation-guides-list.html) [www.cisco.com/c/en/us/support/cloud-systems-management/](http://www.cisco.com/c/en/us/support/cloud-systems-management/application-policy-infrastructure-controller-apic/products-installation-guides-list.html) **Note**

[application-policy-infrastructure-controller-apic/products-installation-guides-list.html](http://www.cisco.com/c/en/us/support/cloud-systems-management/application-policy-infrastructure-controller-apic/products-installation-guides-list.html).

After a switch is registered with the APIC, the switch is part of the APIC-managed fabric inventory. With the Application Centric Infrastructure fabric (ACI fabric), the APIC isthe single point of provisioning, management, and monitoring for switches in the infrastructure.

**Note**

The infrastructure IP address range must not overlap with other IP addresses used in the ACI fabric for in-band and out-of-band networks.

#### **Registering the Unregistered Switches Using the GUI**

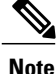

The infrastructure IP address range must not overlap with other IP addresses used in the ACI fabric for in-band and out-of-band networks.

#### **Before You Begin**

Make sure that all switches in the fabric are physically connected and booted.

#### **Procedure**

- **Step 1** On the menu bar, choose **FABRIC** > **INVENTORY**.
- **Step 2** In the **Navigation** pane, click **Fabric Membership**. In the **Work** pane, in the **Fabric Membership** table, a single leaf switch is displayed with an ID of 0. It is the leaf switch that is connected to apic1.
- **Step 3** Configure the ID by double-clicking the leaf switch row, and performing the following actions:
	- a) In the **ID** field, add the appropriate ID (leaf1 is ID 101, and leaf 2 is ID 102). The ID must be a number that is greater than 100 because the first 100 IDs are for APIC appliance nodes.
	- b) In the **Switch Name** field, add the name of the switch, and click **Update**. After an ID is assigned, it cannot be updated. The switch name can be updated by double-clicking the name and updating the **Switch Name** field. **Note**

An IP address gets assigned to the switch, and in the **Navigation** pane, the switch is displayed under the pod.

- **Step 4** Monitor the **Work** pane until one or more spine switches appear.
- **Step 5** Configure the ID by double-clicking the spine switch row, and perform the following actions:
	- a) In the **ID** field, add the appropriate ID (spine1 is ID 203 and spine 2 is ID 204).
		- It is recommended that leaf nodes and spine nodes be numbered differently. For example, number spines in the 200 range and number leafs in the 100 range. **Note**
		- b) In the **Switch Name** field, add the name of the switch, and click **Update**.

An IP address gets assigned to the switch, and in the **Navigation** pane, the switch is displayed under the pod. Wait until all remaining switches appear in the **Node Configurations** table before you go to the next step.

- **Step 6** For each switch listed in the **Fabric Membership** table, perform the following steps:
	- a) Double-click the switch, enter an **ID** and a **Name**, and click **Update**.
	- b) Repeat for the next switch in the list.

# **Switch Discovery Validation and Switch Management from the APIC**

After the switches are registered with the APIC, the APIC performs fabric topology discovery automatically to gain a view of the entire network and to manage all the switches in the fabric topology.

Each switch can be configured, monitored, and upgraded from the APIC without having to accessthe individual switches.

#### **Validating the Registered Switches Using the GUI**

#### **Procedure**

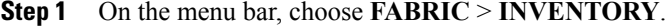

**Step 2** In the **Navigation** pane, expand **Fabric Membership**. The switches in the fabric are displayed with their node IDs. In the **Work** pane, all the registered switches are displayed with the IP addresses that are assigned to them.

# **Validating the Fabric Topology**

After all the switches are registered with the APIC cluster, the APIC automatically discovers all the links and connectivity in the fabric and discovers the entire topology as a result.

#### **Validating the Fabric Topology Using the GUI**

#### **Procedure**

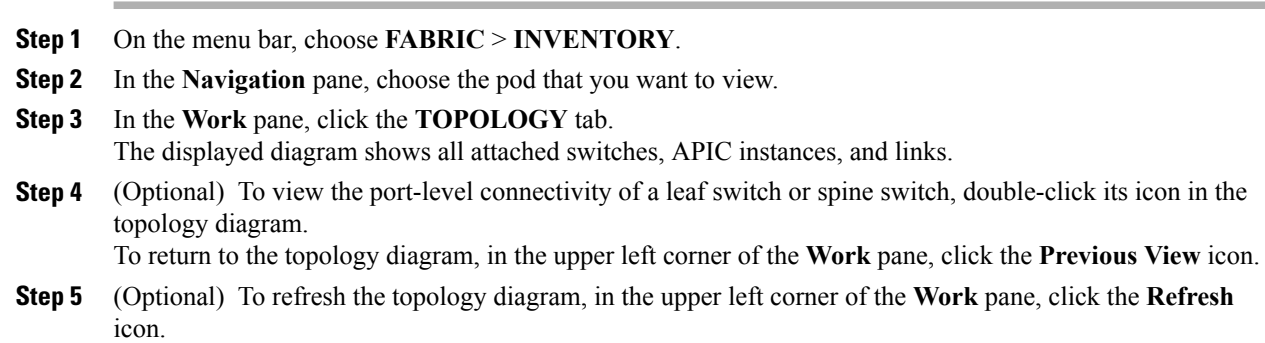

### **Unmanaged Switch Connectivity in VM Management**

The hosts that are managed by the VM controller (for example, a vCenter), can be connected to the leaf port through a Layer 2 switch. The only prerequisite required is that the Layer 2 switch must be configured with a management address, and this management address must be advertised by Link Layer Discovery Protocol (LLDP) on the ports that are connected to the switches. Layer 2 switches are automatically discovered by the APIC, and they are identified by the management address. The following figure showsthe APIC GUI displaying unmanaged switches in the **Fabric** > **Inventory** view.

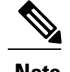

**Note** The ACI simulator only supports LLDP. Cisco Discovery Protocol (CDP) is not supported.

# iliali<br>cisco 回回 Unmanaged Fabric Node - 172.23.53.176 (ifay101-n3k-1) 回と Key101-leaft

#### **Figure 1: Unmanaged Layer 2 Switches in the APIC Fabric Inventory**

# <span id="page-4-0"></span>**Configuring Network Time Protocol**

# **Time Synchronization and NTP**

Within the Cisco Application Centric Infrastructure (ACI) fabric, time synchronization is a crucial capability upon which many of the monitoring, operational, and troubleshooting tasks depend. Clock synchronization is important for proper analysis of traffic flows as well as for correlating debug and fault time stamps across multiple fabric nodes.

An offset present on one or more devices can hamper the ability to properly diagnose and resolve many common operational issues. In addition, clock synchronization allows for the full utilization of the atomic counter capability that is built into the ACI upon which the application health scores depend. Nonexistent or improper configuration of time synchronization does not necessarily trigger a fault or a low health score. You should configure time synchronization before deploying a full fabric or applications so as to enable proper usage of these features. The most widely adapted method for synchronizing a device clock is to use Network Time Protocol (NTP).

Prior to configuring NTP, consider what management IP address scheme is in place within the ACI fabric. There are two options for configuring management of all ACI nodes and Application Policy Infrastructure Controllers(APICs), in-band management and/or out-of-band management. Depending upon which management option is chosen for the fabric, configuration of NTP will vary. Another consideration in deploying time synchronization is where the time source is located. The reliability of the source must be carefully considered when determining if you will use a private internal clock or an external public clock.

### **In-Band Management NTP**

- **Note** Make sure the Management EPG is configured for the NTP servers, otherwise the servers will not get configured on the switches.
	- See the Adding Management Access section in this guide for information about in-band management access.
	- In-Band Management NTP—When an ACI fabric is deployed with in-band management, consider the reachability of the NTP server from within the ACI in-band management network. In-band IP addressing used within the ACI fabric is not reachable from anywhere outside the fabric. To leverage an NTP server external to the fabric with in-band management, construct a policy to enable this communication..

# **NTP over IPv6**

NTP over IPv6 addresses is supported in hostnames and peer addresses. The gai.conf can also be set up to prefer the IPv6 address of a provider or a peer over an IPv4 address. The user can provide a hostname that can be resolved by providing an IP address (both IPv4 or IPv6, depending on the installation or preference).

# **Configuring NTP Using the Basic GUI**

#### **Before You Begin**

- **Step 1** On the menu bar, choose **System** > **System Settings**.
- **Step 2** In the **Navigation** pane, click **NTP**.
- **Step 3** In the **Work** pane, the default NTP policy properties are displayed.
- **Step 4** In the NTP Servers field, expand the **+** sign to display the **Create Providers** dialog box.
- **Step 5** In the **Create Providers** dialog box, enter all relevant information, including the following fields: **Name**, **Description**, **Minimum Polling Intervals**, and **Maximum Polling Intervals**.
	- If you are creating multiple providers, check the **Preferred** check box for the most reliable NTP source.
	- In the Management EPG drop-down list, if the NTP server is reachable by all nodes on the fabric through out-of-band management, choose Out-of-Band. If you have deployed in-band management, see the details about In-Band Management NTP. Click **OK**.

# **Verifying NTP Policy Deployed to Each Node Using the CLI**

#### **Procedure**

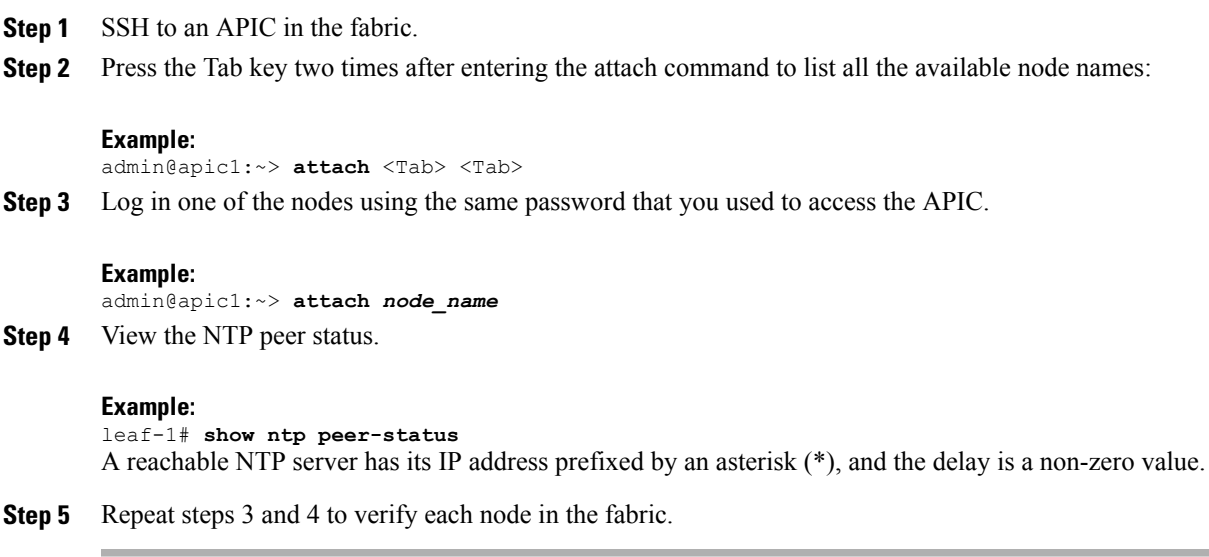

# <span id="page-6-0"></span>**Creating User Accounts**

# **Configuring a Local User**

In the initial configuration script, the admin account is configured and the admin is the only user when the system starts. The APIC supports a granular, role-based access control system where user accounts can be created with various roles including non-admin users with fewer privileges.

# **Configuring a Remote User**

I

Instead of configuring local users, you can point the APIC at the centralized enterprise credential datacenter. The APIC supports Lightweight Directory Access Protocol (LDAP), active directory, RADIUS, and TACACS+.

To configure a remote user authenticated through an external authentication provider, you must meet the following prerequisites:

- The DNS configuration should have already been resolved with the hostname of the RADIUS server.
- You must configure the management subnet.

# **Configuring a Local User Using the GUI**

#### **Before You Begin**

- The ACI fabric is installed, APIC controllers are online, and the APIC cluster is formed and healthy.
- As appropriate, the security domain(s) that the user will access are defined. For example, if the new use account will be restricted to accessing a tenant, the tenant domain is tagged accordingly.
- An APIC user account is available that will enable the following:
	- ◦Creating the TACACS+ and TACACS+ provider group.
	- Creating the local user account in the target security domain(s). If the target domain is all, the login account used to create the new local user must be a fabric-wide administrator that has access to all. If the target domain is a tenant, the login account used to create the new local user must be a tenant administrator that has full read write access rights to the target tenant domain.

- **Step 1** On the menu bar, choose **ADMIN** > **AAA**.
- **Step 2** In the **Navigation** pane, click **AAA Authentication**.
- **Step 3** In the **Work** pane, verify that in the default **Authentication** field, the **Realm** field displays as Local.
- **Step 4** In the **Navigation** pane, expand **Security Management** > **Local Users**. The admin user is present by default.
- **Step 5** In the **Navigation** pane, right-click **Create Local User**.
- **Step 6** In the **Security** dialog box, choose the desired security domain for the user, and click **Next**.
- **Step 7** In the **Roles** dialog box, click the radio buttons to choose the roles for your user, and click **Next**. You can provide read-only or read/write privileges.
- **Step 8** In the **User Identity** dialog box, perform the following actions:
	- a) In the **Login ID** field, add an ID.
	- b) In the **Password** field, enter the password. At the time a user sets their password, the APIC validates it against the following criteria:
		- Minimum password length is 8 characters.
		- Maximum password length is 64 characters.
		- Has fewer than three consecutive repeated characters.
		- Must have characters from at least three of the following characters types: lowercase, uppercase, digit, symbol.
		- Does not use easily guessed passwords.
		- Cannot be the username or the reverse of the username.
		- Cannot be any variation of cisco, isco or any permutation of these characters or variants obtained by changing the capitalization of letters therein.
- c) In the **Confirm Password** field, confirm the password.
- d) Click **Finish**.
- **Step 9** In the **Navigation** pane, click the name of the user that you created. In the **Work** pane, expand the **+** sign next to your user in the **Security Domains** area.

The access privileges for your user are displayed.

# **AV Pair on the External Authentication Server**

You can add a Cisco attribute/value (AV) pair to the existing user record to propagate the user privileges to the APIC controller. The Cisco AV pair is a single string that you use to specify the Role-Based Access Control (RBAC) roles and privileges for an APIC user. An example configuration for an open RADIUS server (/etc/raddb/users) is as follows:

aaa-network-admin Cleartext-Password := "<password>" Cisco-avpair = "shell:domains = all/aaa/read-all(16001)"

#### **Changing the Default Behavior for Remote Users with Missing or Bad Cisco AV Pairs**

#### **Procedure**

- **Step 1** On the menu bar, click **ADMIN** > **AAA**.
- **Step 2** In the **Navigation** pane, click **AAA Authentication**.
- **Step 3** In the **Work** pane, in the **Properties** area, from the **Remote user login policy** drop-down list, choose **Assign Default Role**.

The default value is **No Login**. The **Assign Default Role** option assigns the minimal read-only privileges to users that have missing or bad Cisco AV Pairs. Bad AV Pairs are those AV Pairs that fail the parsing rules.

#### **Best Practice for Assigning AV Pairs**

As best practice, Cisco recommends that you assign unique UNIX user ids in the range 16000-23999 for the AV Pairs that are assigned to users when in bash shell (using SSH, Telnet or Serial/KVM consoles). If a situation arises when the Cisco AV Pair does not provide a UNIX user id, the user is assigned a user id of 23999 or similar number from the range that also enables the user's home directories, files, and processes accessible to remote users with a UNIX ID of 23999.

#### **Configuring an AV Pair on the External Authentication Server**

The numerical value within the parentheses in the attribute/value (AV) pair string is used as the UNIX user ID of the user who is logged in using Secure Shell (SSH) or Telnet.

#### **Procedure**

Configure an AV pair on the external authentication server. The Cisco AV pair definition is as follows (Cisco supports AV pairs with and without UNIX user IDs specified):

#### **Example:**

 $shell:$ domains domainA/writeRole1|writeRole2|writeRole3/readRole1|readRole2,domainB/writeRole1|writeRole2|writeRole3/readRole1|readRole2

shell:domains domainA/writeRole1|writeRole2|writeRole3/readRole1|readRole2,domainB/writeRole1|writeRole2|writeRole3/readRole1|readRole2(8101)

These are the boost regexes supported by APIC:<br>uid\_regex("shell:domains\\s\*[=:]\\s\*(\\S+?/\\S\*?/\\S\*?/\\S\*?/\\S\*?/\\S\*?/\\S\*?){0,31})(\\(\\d+\\))\$");<br>regēx("shell:domains\\s\*[=:]\\s\*((\\S+?/\\S\*?)\\S\*?)(,\\S+?/\\S\*?){\S\*?)

#### The following is an example:

```
shell:domains = coke/tenant-admin/read-all,pepsi//read-all(16001)
```
## **Configuring a Remote User Using the GUI**

#### **Before You Begin**

- The DNS configuration must have resolved the RADIUS server hostname in order for the fabric controller to reach the server.
- The APIC should have the external management subnet policy configured so that it is able to reach the RADIUS server.

- **Step 1** On the menu bar, choose **ADMIN** > **AAA**. In the **Navigation** pane, expand **RADIUS Management**.
- **Step 2** Right-click **RADIUS Providers**, and click **Create RADIUS Provider**.
- **Step 3** In the **Create RADIUS Provider** dialog box, and perform the following actions:
	- a) In the **Host Name (or IP Address)** field, add the hostname.
	- b) In the **Authorization Port** field, add the port number required for authorization. This number depends on the RADIUS server configured.
	- c) Click the required **Authorization Protocol** radio button.
	- d) In the **Key** and **Confirm Key** fields, enter the preshared key. This key is the same information that is shared with the server key configured on the RADIUS server.
- **Step 4** In the **Navigation** pane, under **RADIUS Providers**, click the RADIUS provider that you created. Details about the configurations for the RADIUS provider are displayed in the **Work** pane.
- **Step 5** In the **Navigation**pane, right-click **RADIUS Provider Groups**, and click **Create RADIUS Provider Group**.
- **Step 6** In the **Create RADIUS Provider Group** dialog box, perform the following actions:
	- a) In the **Name** field, enter a name.
	- b) Expand the **Providers** field, and from the **Name** field drop-down list, choose the provider created earlier.
	- c) In the **Priority** field, assign a priority. Click **Update**, and click **Submit**.

The radius provider group is created.

- **Step 7** In the **Navigation** pane, expand **AAA Authentication**, and right-click **Login Domain** to click **Create Login Domain**.
- **Step 8** In the **Create Login Domain** dialog box, perform the following actions:
	- a) In the **Name** field, enter a domain name.
	- b) In the **Realm** field drop-down list, choose the RADIUS realm.
	- c) In the **RADIUS Provider Group** field drop-down list, choose the provider group that was created earlier. Click **Submit**.

The login domain is created and is now available for remote user login and configuration.

# <span id="page-10-0"></span>**Adding Management Access in the Basic GUI**

An APIC controller has two routes to reach the management network, one is by using the in-band management interface and the other is by using the out-of-band management interface.

The in-band management network allows APIC to communicate with the leaf switches and with the outside using the ACI fabric, and it makesit possible for external management devicesto communicate with the APIC or the leaf switches and spine switches using the fabric itself.

The out-of-band management network configuration defines the configuration of the management port on the controllers, the leaf switches and the spine switches.

The APIC controller always selects the in-band management interface over the out-of-band management interface, if the in-band management interface is configured. The out-of-band management interface is used only when the in-band management interface is not configured or if the destination address is on the same subnet as the out-of-band management subnet of the APIC. This behavior cannot be changed or reconfigured. The APIC management interface does not support an IPv6 address and cannot connect to an external IPv6 server through this interface.

The APIC out-of-band management connection link must be 1 Gbps.

### **IPv4/IPv6 Addresses and In-Band Policies**

In-band management addresses can be provisioned on the APIC controller only through a policy (Postman REST API, NX-OS Style CLI, or GUI). Additionally, the in-band management addresses must be configured statically on each node.

# **Configuring Management Access**

#### **Configuring In-Band Management Access Using the Basic GUI**

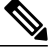

IPv4 and IPv6 addresses are supported for in-band management access. IPv6 configurations are supported using static configurations(for both in-band and out-of-band). IPv4 and IPv6 dual in-band and out-of-band configurations are supported only through static configuration. For more information, see the KB article, *Configuring Static Management Access in Cisco APIC*. **Note**

#### **Procedure**

- **Step 1** Login to the **Basic Mode** in the APIC GUI, and on the menu bar, click **System** > **In Band & Out Of Band**.
- **Step 2** In the **Navigation** pane, choose **InBand Management Configuration**.
- **Step 3** (Optional) In the **Encap** field, enter a new value to change the default VLAN that is used for in-band management, if desired.
- **Step 4** Expand **Nodes** and perform the following actions:
	- a) In the **Nodes** field, choose the appropriate node to associate the in-band address.
	- b) In the **IP address** field, enter the desired IPv4 or IPv6 address.
	- c) In the **Gateway** field, enter the desired IPv4 or IPv6 gateway address. Click **Submit**.
		- The default gateway IP address will be the pervasive gateway of the ACI fabric on the VRF for the inband management. **Note**
- **Step 5** Click the **L2 Connectivity** tab, expand **Ports**, and perform the following actions:
	- a) In the **Path** field, from the drop-down list, choose the port that is connected to a server for management or to the outside.
	- b) In the **Encap** field, specify a VLAN to use on this port.
- **Step 6** Expand **Gateway IP Addressfor External Connectivity** and in the **IP address**fields, list the desired gateway IPv4 and Pv6 address for external connectivity.
- **Step 7** Expand **ACLs**, and add the desired ports that you want to connect to the inband management network. Click **Submit**.

The in-band management access is now established.

#### **IPv6 Table Modifications to Mirror the Existing IP Tables Functionality**

All IPv6 tables mirror the existing IP tables functionality, except for Network Address Translation (NAT).

#### **Existing IP Tables**

**1** Earlier, every rule in the IPv6 tables were executed one at a time and a system call was made for every rule addition or deletion.

- **2** Whenever a new policy was added, rules were appended to the existing IP tables file and no extra modifications were done to the file.
- **3** When a new source port was configured in the out-of-band policy, it added source and destination rules with the same port number.

#### **Modifications to IP Tables**

- **1** When IP tables are created, they are first written into hash maps that are then written into intermediate file IP tables-new which are restored. When saved, a new IP tables file is created in the /etc/sysconfig/ folder. You can find both these files at the same location. Instead of making a system call for every rule, you must make a system call only while restoring and saving the file.
- **2** When a new policy is added instead of appending it to the file, an IP table is created from scratch, that is by loading default policies into the hashmaps, checking for new policies, and adding them to hashmaps. Later, they are written to the intermediate file (/etc/sysconfig/iptables-new) and saved.
- **3** It is not possible to configure source ports alone for a rule in out-of-band policy. Either destination port or source port along with a destination port can be added to the rules.
- **4** When a new policy is added, a new rule will be added to the IP tables file. This rule changes the access flow of IP tables default rules.

```
-A INPUT -s <OOB Address Ipv4/Ipv6> -j apic-default
```
**5** When a new rule is added, it presents in the IP tables-new file and not in the IP tables file, and it signifies that there is some error in the IP tables-new file. Only if the restoration is successful, the file is saved and new rules are seen in the IP tables file.

**Note** • If only IPv4 is enabled, do not configure an IPv6 policy.

- If only IPv6 is enabled, do not configure an IPv4 policy.
- If both IPv4 and IPv6 are enabled and a policy is added, it will be configured to both the versions . So when you add an IPv4 subnet, it will be added to IP tables and similarly an IPv6 subnet is added to IPv6 tables.

# <span id="page-12-0"></span>**Configuring a VMM Domain**

# **Configuring Virtual Machine Networking Policies**

The APIC integrates with third-party VM manager (VMM) (for example, VMware vCenter and SCVMM) to extend the benefits of ACI to the virtualized infrastructure. The APIC enables the ACI policies inside the VMM system to be used by its administrator.

This section provides examples of VMM integration using VMware vCenter and vShield. For details about the different modes of Cisco ACI and VMM integration, see the *ACI Virtualization Guide*.

### **About the VM Manager**

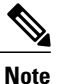

Information about the necessary configuration of the APIC for integration with the vCenter is described here. For instructions about configuring the VMware components, see the VMware documentation.

The following are details of some VM manager terms:

- A VM controller is an external virtual machine management entity such as VMware vCenter, and the VMware vShield. The APIC communicates with the controller to publish network policies that are applied to virtual workloads. A VM controller administrator provides an APIC administrator with a VM controller authentication credential; multiple controllers of the same type can use the same credential.
- Credentials represent the authentication credentials to communicate with VM controllers. Multiple controllers can use the same credentials.
- A virtual machine mobility domain (vCenter mobility domain) is a grouping of VM controllers with similar networking policy requirements. This mandatory container holds one or more VM controllers with policies such as for a VLAN pool, server to network MTU policy, or server to network access LACP policy. When an endpoint group gets associated with a vCenter domain, network policies get pushed to all the VM controllers in the vCenter domain.
- A pool represents a range of traffic encapsulation identifiers (for example, VLAN IDs, VNIDs, and multicast addresses). A pool is a shared resource and can be consumed by multiple domains such as VMM and Layer 4 to Layer 7 services. A leaf switch does not support overlapping VLAN pools. You must not associate different overlapping VLAN pools with the VMM domain. The two types of VLAN-based pools are as follows:
	- Dynamic pools—Managed internally by the APIC to allocate VLANs for endpoint groups (EPGs). A vCenter Domain can associate only to a dynamic pool.
	- Static pools—The EPG has a relation to the domain, and the domain has a relation to the pool. The pool contains a range of encapsulated VLANs and VXLANs. For static EPG deployment, the user defines the interface and the encapsulation. The encapsulation must be within the range of a pool that is associated with a domain with which the EPG is associated.
- For a VMware vCenter to be deployed, it must operate in VLAN mode or VXLAN mode. A VMM domain must be associated with a VLAN pool and a vShield must be associated with the vCenter.

### **Prerequisites for Creating a VMM Domain Profile**

To configure a VMM domain profile, you must meet the following prerequisites:

- All fabric nodes are discovered and configured.
- Inband (inb) or out-of-band (oob) management has been configured on the APIC.
- A Virtual Machine Manager (VMM) is installed, configured, and reachable through the inb/oob management network (for example, a vCenter).

### **Custom User Account with Minimum VMware vCenter Privileges**

To configure the vCenter from Cisco APIC, your credentials must allow the following minimum set of privileges within the vCenter:

- Alarms
- Distributed Switch
- dvPort Group
- Folder
- Host
	- ◦Advanced Setting

◦Local operations.Reconfigured Virtual Machine

- ◦Network Configuration
- Network
- Virtual Machine
	- ◦Virtual machine.Configuration.Modify device settings
	- ◦Virtual machine.Configuration.Settings

This allows the APIC to send vmware API commands to vCenter to allow the creation of the DVS/AVS, creation of the VMK interface (AVS), publish port groups and relay all necessary alerts.

## **Creating a VMM Domain Profile**

In this section, examples of a VMM domain are vCenter domain or vCenter and vShield domains.

# **Creating a vCenter Domain Profile Using the Basic GUI**

#### **Before You Begin**

Before you create a VMM domain profile, you must establish connectivity to external network using in-band management network on the APIC.

#### **Procedure**

**Step 1 Note** Login to the **Basic** Mode in the APIC GUI. **Note**

On the menu bar, choose **VM NETWORKING** > **Inventory**.

- **Step 2** In the **Navigation** pane, right-click **VMware** and click **Create vCenter Domain**.
- **Step 3** In the **Create vCenter Domain** dialog box, enter a **Name**.
- **Step 4** In the **Virtual Switch** field, verify that **VMware vSphere Distributed Switch** is selected.
- **Step 5** Note This step provides the VLAN range for all port groups and EPGs that will be created under this server. **Note**

In the **VLAN Pool** drop-down list, choose **Create VLAN Pool**. In the **Create VLAN Pool** dialog box, perform the following actions:

- a) Enter a **Name**.
- b) In the **Allocation Mode** field, verify that **Dynamic Allocation** is selected.
- c) Expand **Encap Blocks** to add a VLAN block. In the **Create Ranges** dialog box, enter a VLAN range. **Note** We recommend that you use a range of at least 200 VLAN numbers.
- d) Click **OK**, and click **Submit**.
- **Step 6** Expand **vCenter/vShield** and perform the following tasks:
	- a) In the **Create vCenter/vShield Controller** dialog box, in the **Type** field, click the **vCenter** radio button.
	- b) In the vCenter Controller **Host Name (or IP Address)** field, enter the name or IPaddress of your vCenter.
	- c) In the **Datacenter** field, enter the data center as appropriate.
	- d) In the **Username** field, enter a username. The username must be a credential to log in as an administrator of the vCenter.
	- e) In the **Password** field, enter the password and repeat the password in the **Confirm Password** field. Click **OK**, and click **Submit**.

The password must be a credential to log in as an administrator of the vCenter.

- **Step 7** On the menu bar, choose **FABRIC** > **Inventory**.
- **Step 8** In the **Navigation** pane, expand **Pod**, click on the **Configure** tab and perform the following actions:
	- a) In the **Configure** pane, click on **Add Switches** and select the switch/switches to configure. Click **Add Selected**.
		- Use the **Command** button to select more than one **Note**
	- switch. b) Click on the port numbers to associate them to the VMware and click on **Configure Interface**.
	- c) In the **Configure Interface** pane, click on the **VLAN** tab.
	- d) In the **VLAN** pane, expand **ESX And SCVMM**.
	- e) In the **Name** field, choose the VMware that you have just created from the drop-down list. Click **Update** and **Apply Changes** to complete VMware configuration.
- **Step 9** Verify the new domain and profiles by performing the following actions:

To ensure that the controllers are operational after the policy has been submitted, the administrator of the vCenter must add the hosts to the distributed switch. **Note**

- a) On the menu bar, choose **VM Networking** > **Inventory**.
- b) In the **Navigation** pane, expand **VMware**, and expand the vCenter domain name.
- c) In the **Navigation** pane, click the controller names to verify that the controllers are online. In the **Work**pane, the properties are displayed including the operational status. The displayed information confirmsthat connection from the APIC controller to the server is established, and the inventory is available.

 $\mathbf{I}$ 

# **Creating a vCenter and a vShield Domain Profile Using the Basic GUI**

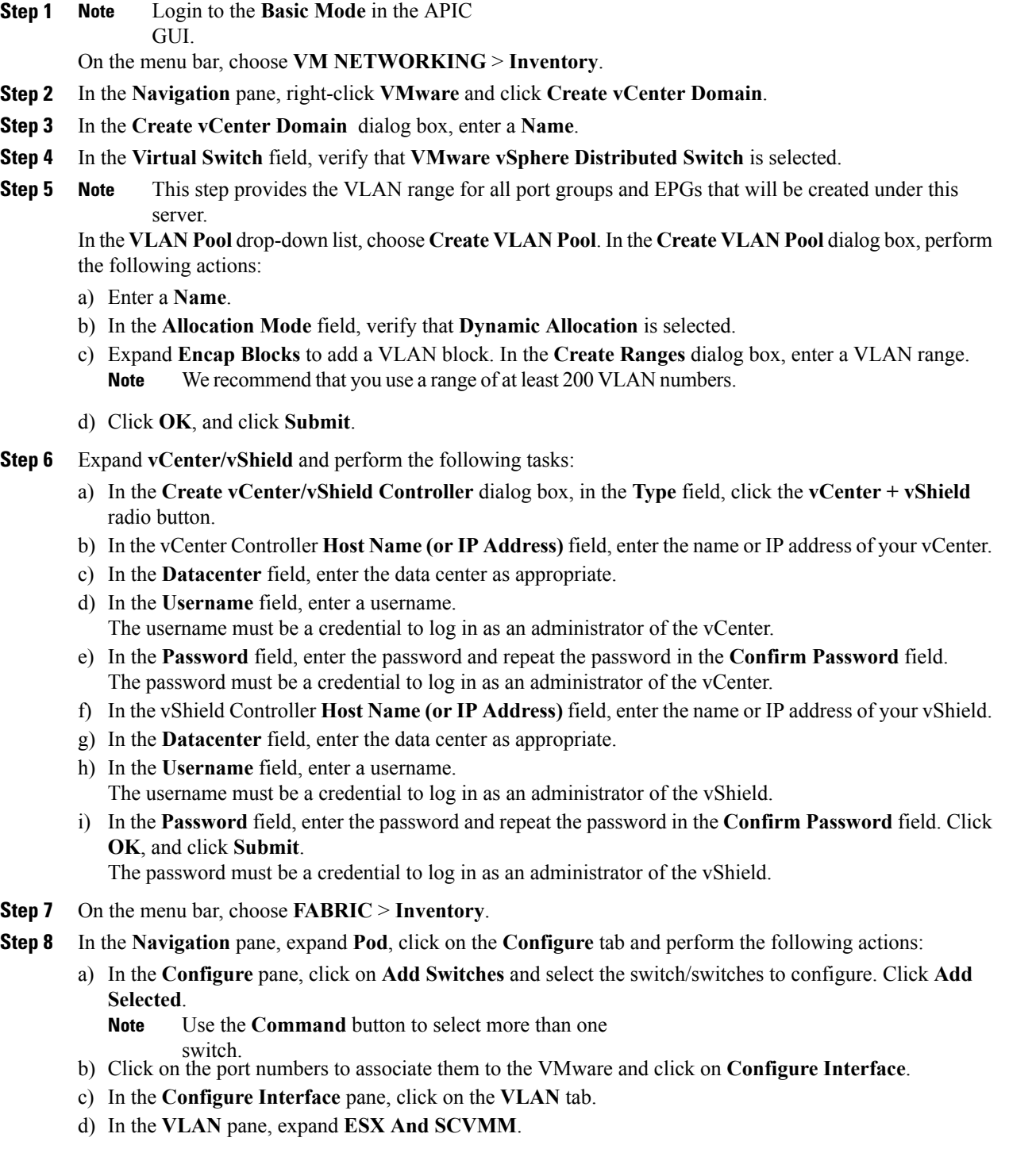

- e) In the **Name** field, choose the VMware that you have just created from the drop-down list. Click **Update** and **Apply Changes** to complete VMware configuration.
- **Step 9** Verify the new domain and profiles by performing the following actions:
	- To ensure that the controllers are operational after the policy has been submitted, the administrator of the vCenter + vShield must add the hosts to the distributed switch. **Note**
	- a) On the menu bar, choose **VM Networking** > **Inventory**.
	- b) In the **Navigation** pane, expand **VMware**, and expand the vCenter domain name. Both the vCenter and vShield should be displayed in the VMware **Work** pane.
	- c) In the **Navigation** pane, click the controller names to verify that the controllers are online. In the **Work**pane, the properties are displayed including the operational status. The displayed information confirmsthat connection from the APIC controller to the server is established, and the inventory is available.

# <span id="page-17-0"></span>**Creating Tenants, VRF, and Bridge Domains**

## **Tenants Overview**

- A tenant contains policies that enable qualified users domain-based access control. Qualified users can access privileges such as tenant administration and networking administration.
- A user requires read/write privileges for accessing and configuring policies in a domain. A tenant user can have specific privileges into one or more domains.
- In a multitenancy environment, a tenant provides group user access privileges so that resources are isolated from one another (such as for endpoint groups and networking). These privileges also enable different users to manage different tenants.

### **Tenant Creation**

A tenant contains primary elements such as filters, contracts, bridge domains, and application profiles that you can create after you first create a tenant.

### **VRF and Bridge Domains**

You can create and specify a VRF and a bridge domain for the tenant. The defined bridge domain element subnets reference a corresponding Layer 3 context.

For details about enabling IPv6 Neighbor Discovery see the related KB article, *KB: Creating a Tenant, VRF, and Bridge Domain with IPv6 Neighbor Discovery* .

# **Create Tenant, VRF, and Bridge Domain Using the Basic GUI**

#### **Procedure**

- **Step 1** Log in to the **Basic Mode** in the APIC GUI, and on the menu bar, click **TENANT** > **Add Tenant**.
- **Step 2** In the **Create Tenant** dialog box, perform the following tasks:
	- a) In the **Name** field, enter a name.
	- b) Click the **Security Domains +** icon to open the **Create Security Domain** dialog box.
	- c) In the **Name** field, enter a name for the security domain. Click **Submit**.
	- d) In the **Create Tenant** dialog box, check the check box for the security domain that you created, and click **Submit**.
- **Step 3** In the **Navigation** pane, expand **Tenant-name** > **Networking**, drag the **VRF** icon to the canvas to open the **Create VRF** dialog box, and perform the following tasks:
	- a) In the **Name** field, enter a name.
	- b) Click **Submit** to complete the VRF configuration.
- **Step 4** In the **Networking** pane, drag the **BD** icon to the canvas while connecting it to the **VRF** icon. In the **Create Bridge Domain** dialog box that displays, perform the following tasks:
	- a) In the **Name** field, enter a name.
	- b) Expand **Subnets** to open the **Create Subnet** dialog box, enter the subnet mask in the **Gateway IP** field and click **OK**.
	- c) Click **Submit** to complete bridge domain configuration.
- **Step 5** In the **Networking** pane, drag the **L3** icon down to the canvas while connecting it to the **VRF** icon. In the **Create Routed Outside** dialog box that displays, perform the following tasks:
	- a) In the **Node ID** field, enter a node ID.
	- b) In the **Router ID** field, enter the router ID.
	- c) Expand **Static Routes** and enter the IPv4 or IPv6 addresses in the **IP Address** and the **Next Hop IP** fields and click **Update**.
		- The gateway IPv6 address must be a global unicast IPv6 address. **Note**
	- d) Click the **Protocols** box and select BGP, OSPF, and EIGRP for configuration as desired.
	- e) Click **OK** and then click **Submit** to complete Layer 3 configuration.

To confirm L3 configuration, in the **Navigation** pane, expand **VRFs** > **VRF name** > **Deployed VRFs**.

# <span id="page-18-0"></span>**Configuring External Connectivity for Tenants**

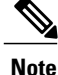

The MP-BGP route reflector and the OSPF external routed network protocols do not work if you are using the simulator.

Before you can distribute the static route to the other leaf switches on the Application Centric Infrastructure (ACI) fabric, a multiprotocol BGP (MP-BGP) process must first be operating, and the spine switches must be configured as BGP route reflectors.

To integrate the ACI fabric into an external routed network, you can configure Open Shortest Path First (OSPF) for management tenant Layer 3 connectivity.

## **Configuring an MP-BGP Route Reflector Using the Basic GUI**

#### **Procedure**

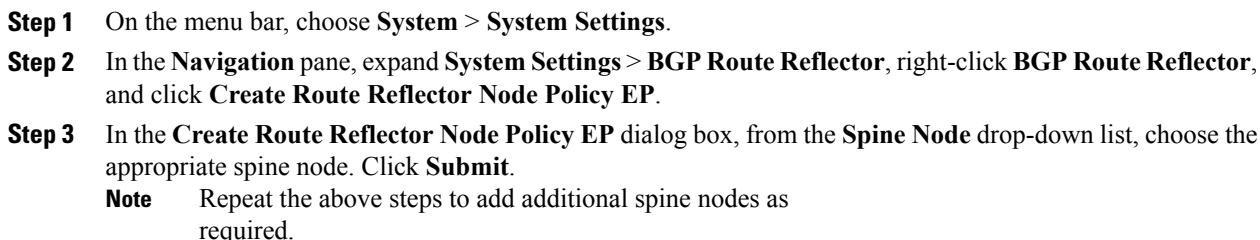

The spine switch is marked as the route reflector node.

- **Step 4** In the **Autonomous System Number** field, choose the appropriate number. Click **Submit**.
	- The autonomoussystem number must match the leaf connected router configuration if Border Gateway Protocol (BGP) is configured on the router. If you are using routes learned using static or Open Shortest Path First (OSPF), the autonomous system number value can be any valid value. **Note**

### **Verifying the MP-BGP Route Reflector Configuration**

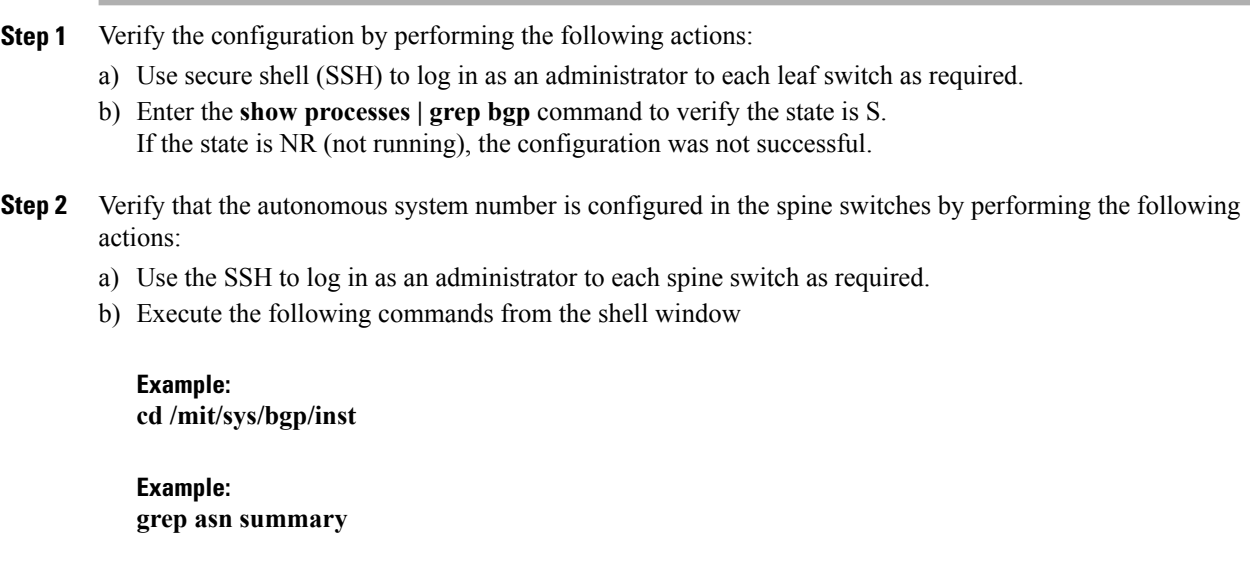

The configured autonomous system number must be displayed. If the autonomous system number value displays as 0, the configuration was not successful.

# **Creating OSPF External Routed Network for Management Tenant Using Basic GUI**

#### **Before You Begin**

- You must verify that the router ID and the logical interface profile IP address are different and do not overlap.
- The following steps are for creating an OSPF external routed network for a management tenant. To create an OSPF external routed network for a tenant, you must choose a tenant and create a VRF for the tenant.
- For more details, see also the KB article about Transit Routing.

- **Step 1** On the menu bar, click **Fabric** > **Inventory**. In the **Navigation** pane, click the leaf switch where you want to deploy the VRF.
- **Step 2** Right-click and click **Configure VRF**.
- **Step 3** In the **Configure** VRF dialog box, perform the following actions:
	- a) From the **Tenant** field drop-down list, choose a tenant. In this case it is the mgmt tenant.
	- b) From the **VRF** field drop-down list, choose the VRF.
	- c) In the **Router ID** field, enter the router ID.
	- d) In the **Protocols** area, check the check box for OSPF.
	- e) In the **Route Maps** area that gets displayed, click the **+** sign.
	- f) In the **Create Route Map** dialog box, in the **Name** field, enter a name for the route map.
- **Step 4** Expand the **Prefix List** area.
	- a) In the **Create Prefix List** dialog box, in the **Prefix Name** field, enter an area ID.
	- b) In the **IP Prefixes** field, enter at least one prefix.
	- c) Enter additional details in the dialog box as required.
	- d) In the **Prefix List** dialog box, click **OK**.
- **Step 5** In the **Configure VRF with Leaf** dialog box, expand the **OSPF Configuration** area.
	- a) In the **Configure OSPF** dialog box, in the **Area ID** field, enter an area ID.
	- b) In the **Area Type** field, choose the desired type.
	- c) From the **Route Map** field drop-down list, choose the appropriate route map. Click **OK**.
	- d) In the **Configure VRF** dialog box, click **Submit**.

In the **Navigation** pane under VRFs, the VRF is deployed.

- **Step 6** In the **Navigation** pane, expand **Interfaces** > **Physical Interfaces**.
- **Step 7** Choose the desired interface where you want to configure Layer 3 and perform the following actions:
	- a) Click the Convert to L3 button. Click **Yes** in the **Warning** dialog box for **"L2 configuration will be deleted. Do you want to continue?"**
	- b) In the **Subinterface** field click the **Off** button.
	- c) From the **Tenant** field drop-down list, choose the appropriate tenant (mgmt).
	- d) From the **VRF** field drop-down list, choose the appropriate VRF.
	- e) In the **IPv4 Address** field, enter an IP address for the interface.
	- f) In the **Protocols** field, check the check box for OSPF. In the top right corner of the dialog box, the OSPF tab is displayed.
	- g) Click the **OSPF** tab.
	- h) In the **Work** pane, in the **IP V4 OSPF Area ID** field, from the drop-down list, choose the desired area ID.
	- i) In the **Policy Name** field, choose the default policy. Alternatively, choose the authentication type, authentication key, policy name in this area. Click **Submit**.
		- This creates the management interface. The OSPF is deployed in the VRF. **Note**
	- j) In the **Navigation** pane, when you click on the OSPF deployed in the VRF, the **Work** pane displays the statistics.

The OSPF external routed network for the management tenant is created.

# <span id="page-21-0"></span>**Deploying an Application Policy**

# **Three-Tier Application Deployment**

A filter specifies the data protocols to be allowed or denied by a contract that contains the filter. A contract can contain multiple subjects. A subject can be used to realize uni- or bidirectional filters. A unidirectional filter is a filter that is used in one direction, either from consumer-to-provider (IN) or from provider-to-consumer (OUT) filter. A bidirectional filter is the same filter that is used in both directions. It is not reflexive.

Contracts are policies that enable inter-End Point Group (inter-EPG) communication. These policies are the rules that specify communication between application tiers. If no contract is attached to the EPG, inter-EPG communication is disabled by default. No contract isrequired for intra-EPG communication because intra-EPG communication is always allowed.

Application profiles enable you to model application requirements that the APIC then automatically renders in the network and data center infrastructure. The application profiles enable administrators to approach the resource pool in terms of applications rather than infrastructure building blocks. The application profile is a container that holds EPGs that are logically related to one another. EPGs can communicate with other EPGs in the same application profile and with EPGs in other application profiles.

To deploy an application policy, you must create the required application profiles, filters, and contracts. Typically, the APIC fabric hosts a three-tier application within a tenant network. In this example, the application is implemented by using three servers (a web server, an application server, and a database server). See the following figure for an example of a three-tier application.

The web server has the HTTP filter, the application server has the Remote Method Invocation (RMI) filter, and the database server has the Structured Query Language (SQL) filter. The application server consumes the SQL contract to communicate with the database server. The web server consumes the RMI contract to communicate with the application server. The traffic enters from the web server and communicates with the application server. The application server then communicates with the database server, and the traffic can also communicate externally.

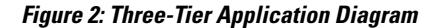

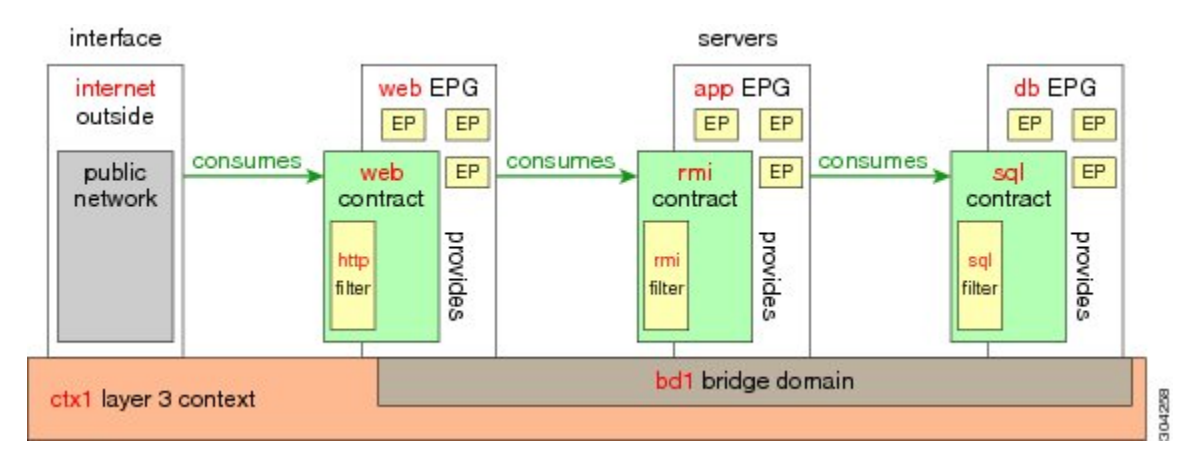

# **Parameters to Create a Filter for http**

The parameters to create a filter for http in this example is as follows:

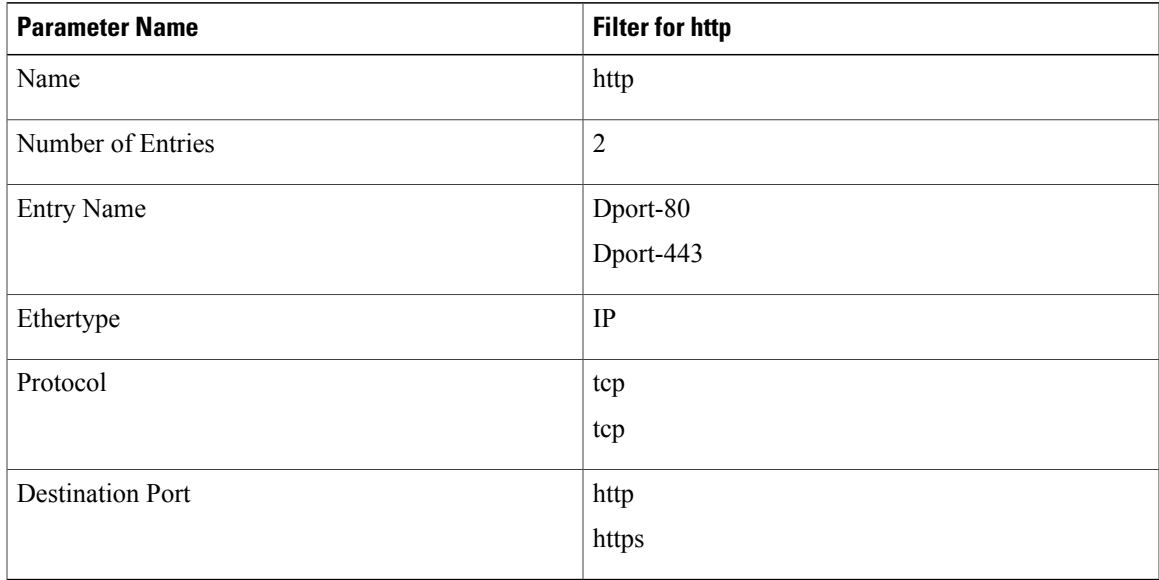

Π

# **Parameters to Create Filters for rmi and sql**

The parameters to create filters for rmi and sql in this example are as follows:

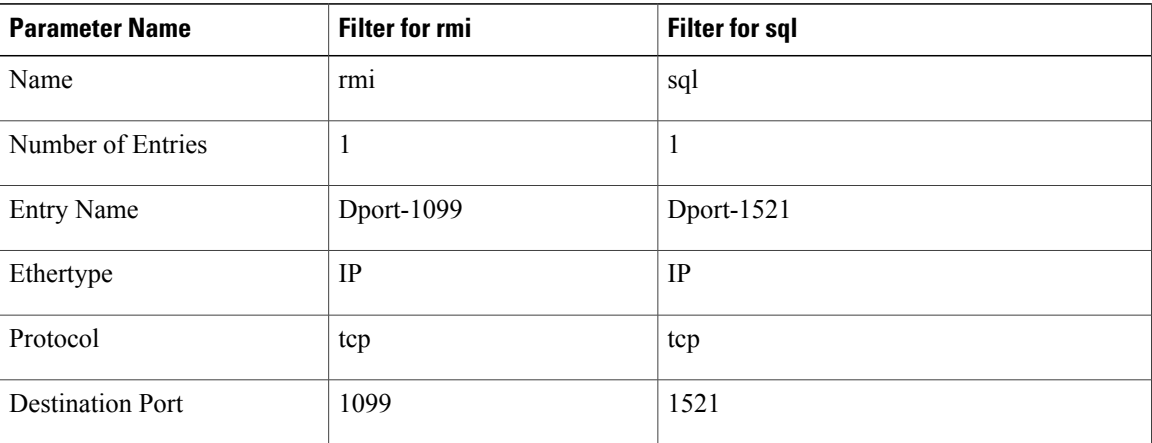

# **Example Application Profile Database**

The application profile database in this example is as follows:

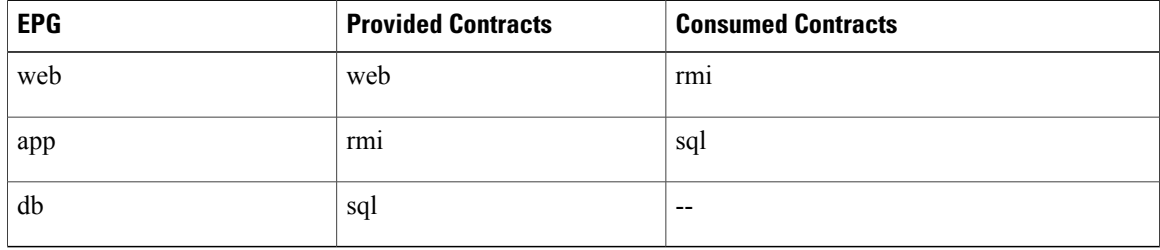

# **Deploying an Application Policy Using the Basic GUI**

#### **Before You Begin**

Verify that the tenant, network, and bridge domain have been created.

#### **Procedure**

**Note**

**Step 1 Note** Log in to the **Basic Mode** of the APIC GUI.

On the menu bar, click **Tenants** > *Tenant-name*.

- **Step 2** In the **Navigation** pane, right-click **Application Profiles** and click **Create Application Profile**.
- **Step 3** In the **Create Application Profile** dialog box, enter a name for the profile. Click **Submit**.
- **Step 4** In the **Navigation** pane, click and choose the new application profile.
- **Step 5** In the **Work** pane, from the **Drag and drop to configure toolbar**, drag and drop the first **EPG** to the blank screen below.
- **Step 6** In the **Create Application EPG** dialog box that is displayed, perform the following actions:
	- a) Enter the name for the application EPG.
	- b) In the **Bridge Domain** field, from the drop-down list, choose the desired bridge domain. Click **OK**. Repeat this step to create additional EPGs as desired in different bridge domains.
- **Step 7** From the **Drag and drop to configure toolbar**, drag and drop **Contract**, and it auto connects as the provider EPG the consumer EPG as the user desires and drags. The relationship is displayed with arrows. The **Config Contract With L4-L7 Service Graph** dialog box is displayed with the selected details auto populated. and the provider and consumer contracts associated.
	- a) In the **Contract Name** field, enter a contract name. Click **OK**.
	- b) In the **No Filter** field, uncheck the check box to create a customized filter. A default filter will be auto created if you do not uncheck the check box. **Note**
	- c) (Optional) To create a customized filter, enter the appropriate information in the **Filter Entries** fields as desired. Click **OK**.
- **Step 8** In the **Application Profile** Work pane, click **Submit**. This completes the steps for deploying an application profile.

I